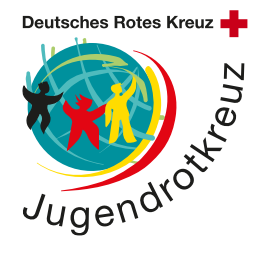

## **Anleitung zur Wiederherstellung von iPads**

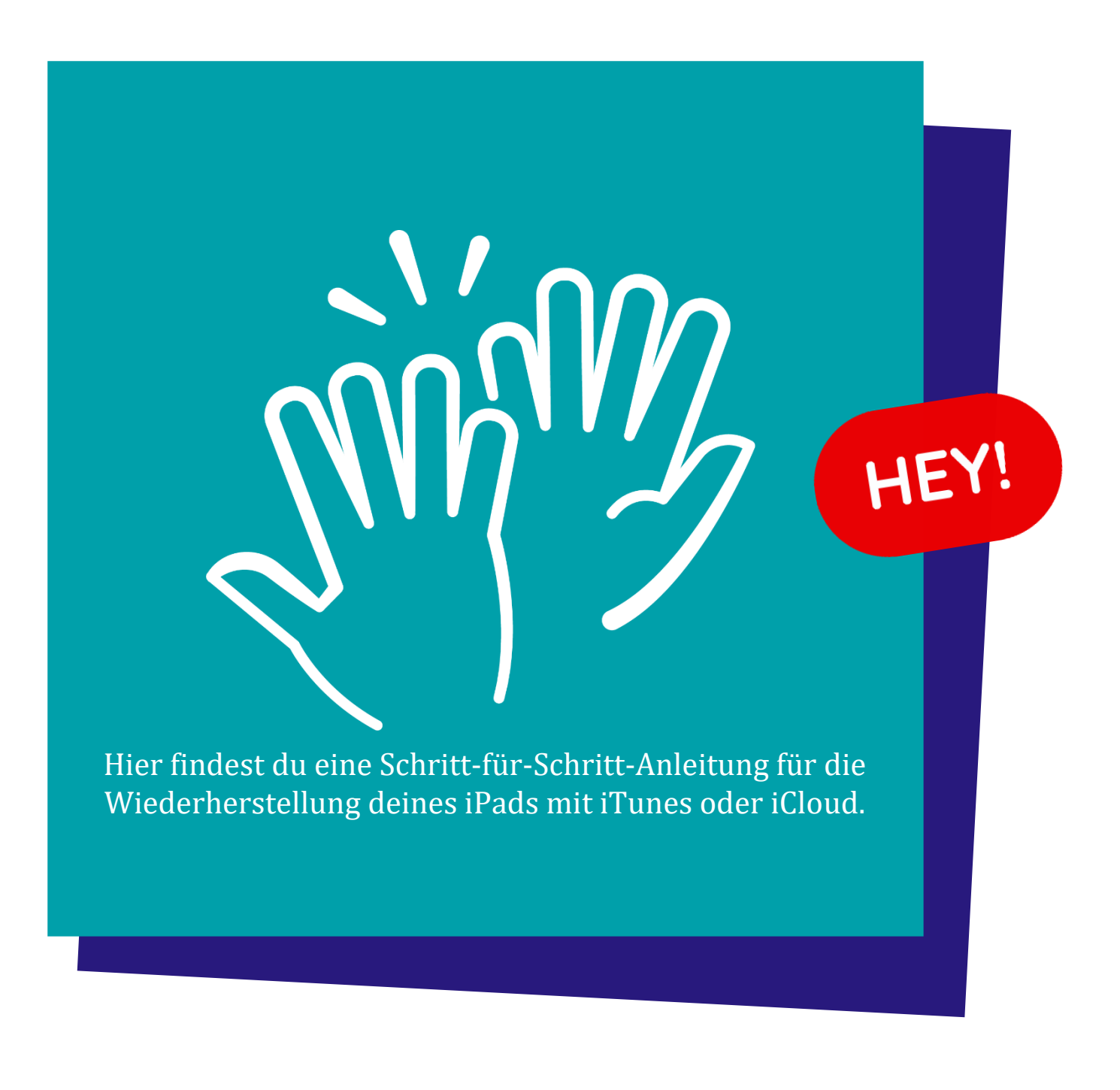

## **In welchen Fällen ist das iPad deaktiviert?**

Wenn häufiger als sechs Mal der Code zur Entsperrung des Gerätes eingegeben wird, deaktiviert sich daraufhin das iPad und es kann nicht mehr genutzt werden. Um das iPad wieder nutzen zu können, muss es reaktiviert werden.

## **Wiederherstellung mit iTunes**

Im Folgenden findest du eine Schritt-für-Schritt-Anleitung für die Wiederherstellung mit iTunes.

**Wichtiger Hinweis:** Nach der Wiederherstellung des iPads kann nur der Eigentümer, der seine Apple-ID auf dem iPad hinterlegt hat, das iPad entsperren. Dies ist eine Sicherheitsmaßnahme, um Apple Geräte vor Diebstahl zu schützen.

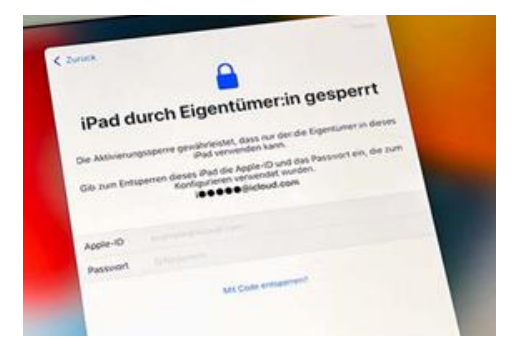

1. Auf dem Bildschirm des iPads wird angezeigt, dass es deaktiviert ist und mit iTunes verbunden werden muss.

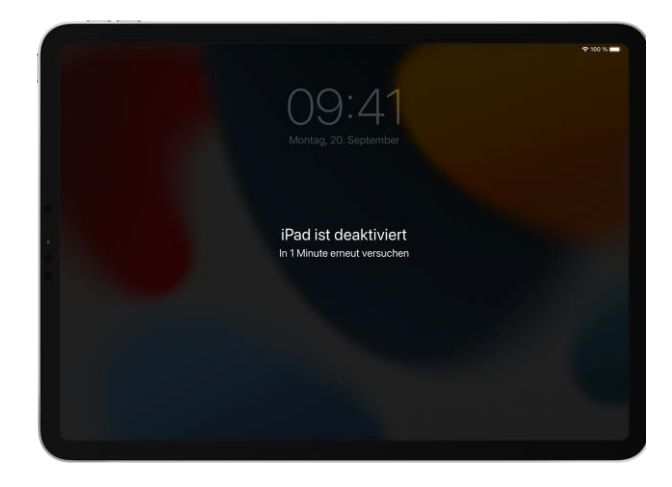

- 2. Schalte das iPad aus und verbinde es mit einem USB-Kabel an deinen Computer und öffne iTunes.
- 3. Drücke den Home-Button und den Ausschalt-Button **gleichzeitig** und der Bildschirm zeigt ein Symbol mit einem Ladekabel und einem Laptop an. Das iPad hat sich mit iTunes synchronisiert.

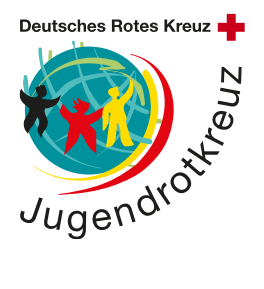

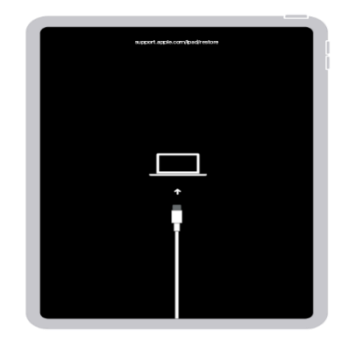

4. Es öffnet sich ein Fenster bei iTunes. Es wird angezeigt, dass ein Problem mit dem iPad besteht. Es wird gefragt, ob du das iPad wiederherstellen möchtest.

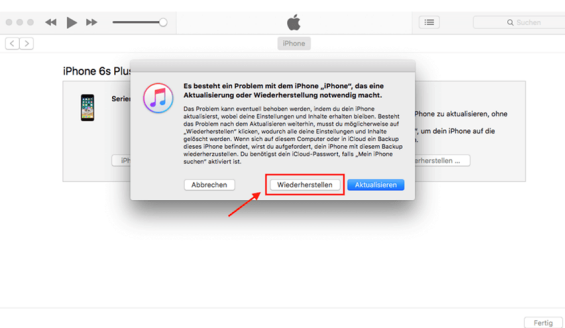

5. Klicke auf Wiederherstellen und das iPad startet sich komplett neu.

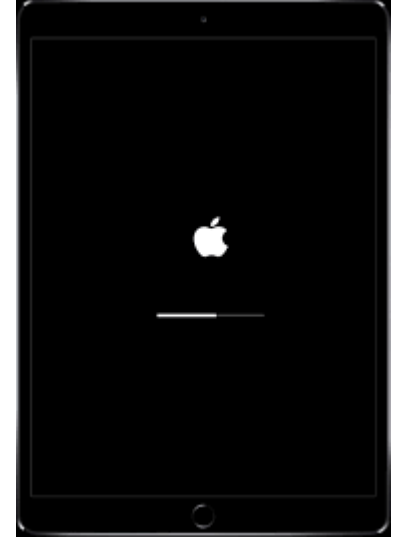

6. Warte, bis der Vorgang abgeschlossen ist. Danach kannst du das iPad neu einrichten oder mit einem anderen Apple Gerät konfigurieren.

## **Wiederherstellung mit iCloud**

Im Folgenden findest du eine Schritt-für-Schritt-Anleitung für die Wiederherstellung mit iCloud.

**Wichtige Hinweise:** Um dein Apple-Gerät ohne iTunes wiederherstellen zu können, muss das Apple-Geräte mit dem Internet verbunden sein. Die Verbindung zum Internet muss schon vor der Deaktivierung des Gerätes eingerichtet worden sein. Du kannst das Gerät **nicht** im deaktivierten Modus mit dem Internet verbinden.

Das iPad am besten mit einem aussagekräftigen Namen benannt sein (z.B. iPad JKR Nordrhein), damit du bei den angezeigten Geräten in der iCloud das richtige Gerät auswählen kannst. (Die Benennung des iPads erfolgt über Einstellungen → Allgemein → Info  $\rightarrow$  Name)

1. Öffne die Website www.icloud.com und melde dich mit deiner Apple-ID an, mit der das deaktivierte iPad hinterlegt ist.

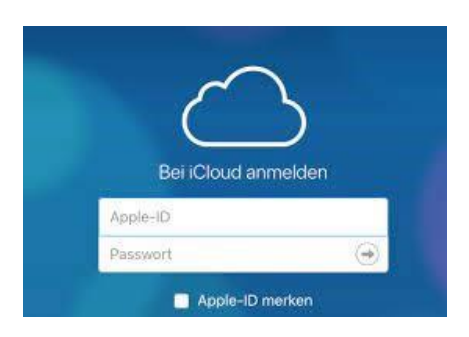

2. Nachdem du dich angemeldet hast, öffne die Funktion "Wo ist?" und alle deine Geräte, mit denen du verbunden bist, werden angezeigt.

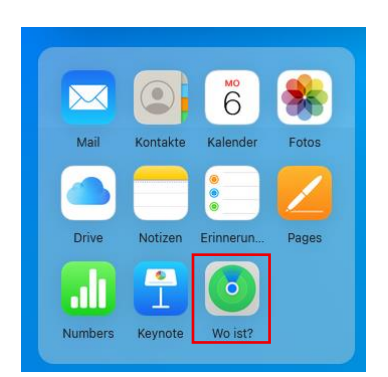

3. Um sicherzugehen, dass es sich um dein Gerät handelt, wirst du erneut nach deinem Passwort gefragt.

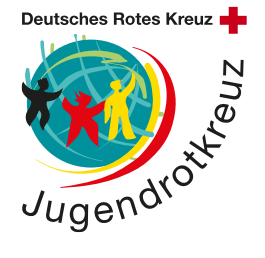

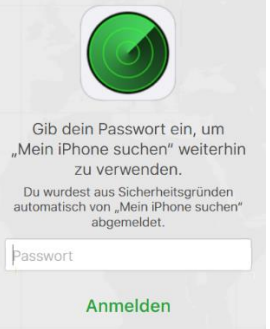

4. Klicke auf "Alle Geräte" und wähle das iPad aus, das deaktiviert ist.

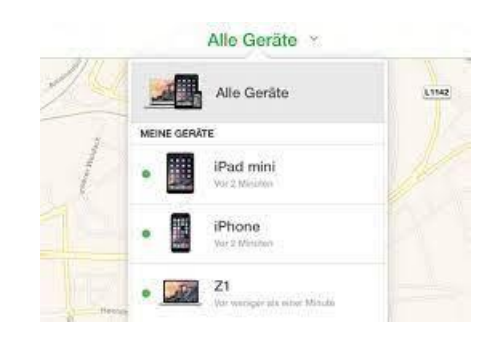

5. Es werden dir mehrere Optionen angezeigt. Klicke auf die Option "iPhone/iPad löschen" und bestätige die Aktion.

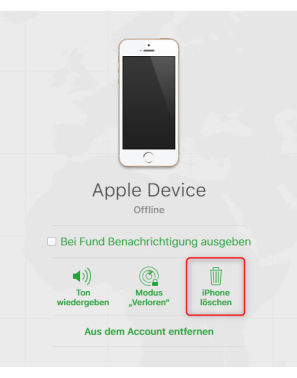

6. Das iPad wird nun zurückgesetzt und kann neu eingerichtet werden oder mit einem anderen Apple Gerät konfiguriert werden.